**Совет пользователям: KEPServerEX версии 6.Х. Обновление технической поддержки на действующей лицензии.**

Для обновления технической поддержки на действующей (работающей) лицензии KEPServerEX версии 6.Х необходимо выполнить следующие действия.

1. Перед началом этого процесса скопируйте файл обновления поддержки на компьютер с установленным KEPServerEX, на котором активированна лицензия. Вы можете загрузить файл обновления поддержки с вашего электронного письма с подтверждением поддержки или из личного кабинета My Kepware. Зайдите в личный кабинет My Kepware и выберите пункт **Download Support Renewal File**

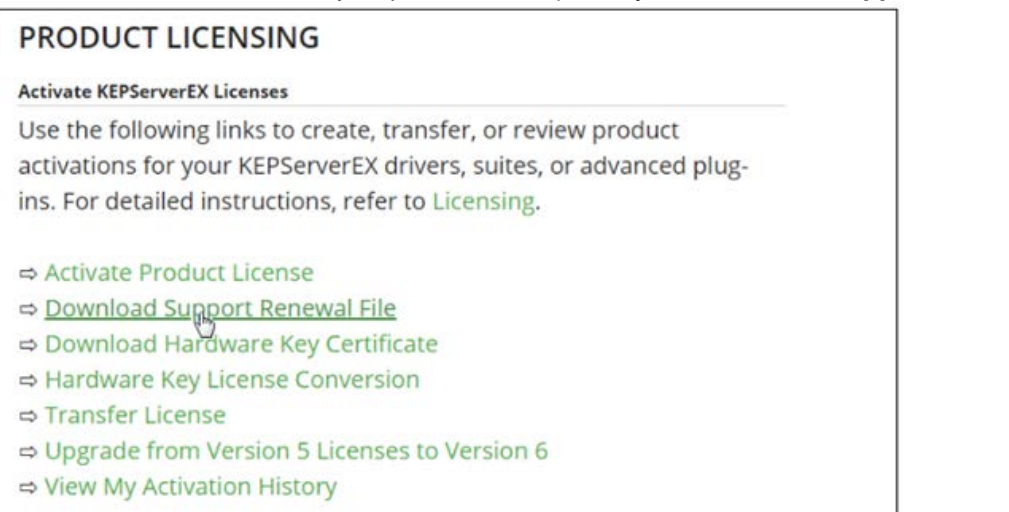

2. В открывшемся окне введите Activation ID лицензии и нажмите **Download Support File**

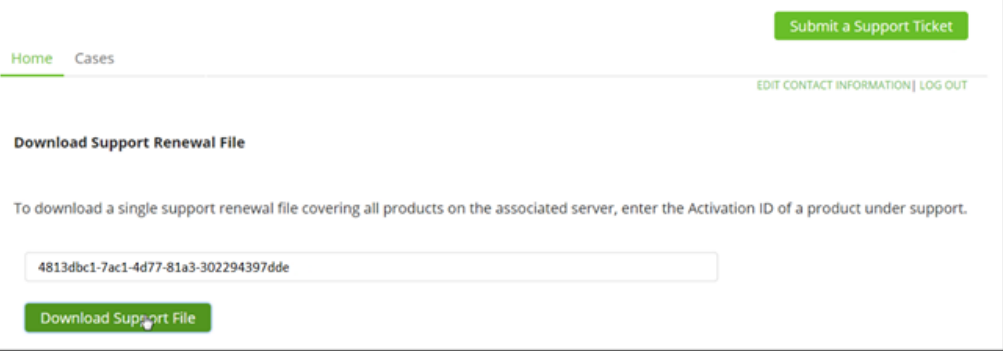

3. Запустить утилиту лицензирования.

- Правой кнопкой мыши по иконке KEPServerEX в системном трее и выбрать License Utility

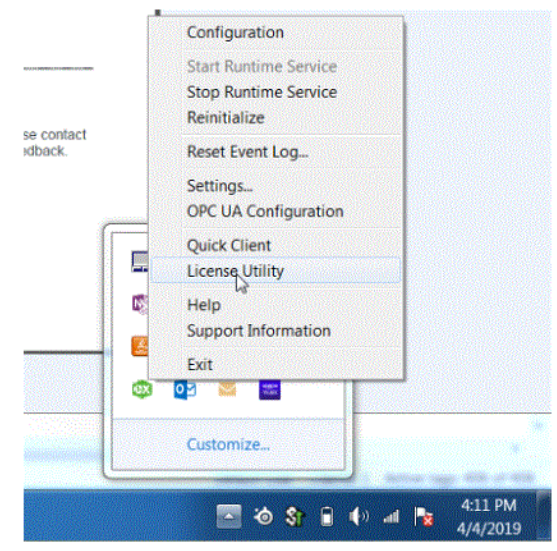

или

- через меню Пуск ->Все программы ->KEPServerEX 6->License->License Utility

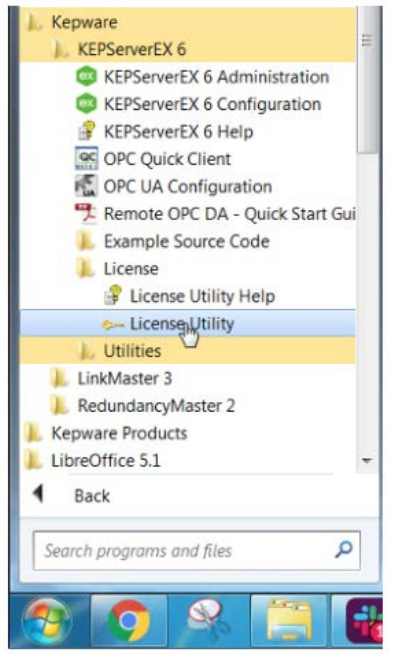

или

- через папку, куда установлен KEPServerEX, при установке в папку по умолчанию следующий путь:

"C:\Program Files (x86)\Kepware\KEPServerEX 6\activationclient.exe"

4. Внимание: Доступ к утилите лицензирования может быть защищен паролем, если такая опция была выбрана при установке:

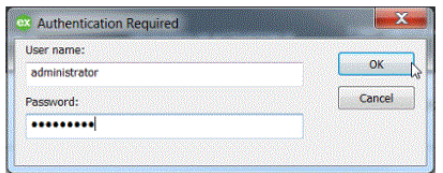

5. Убедитесь, что опция **"Perform Licensing Operations Online When Possible**" не была выбрана, а затем выберите **«Renew».**

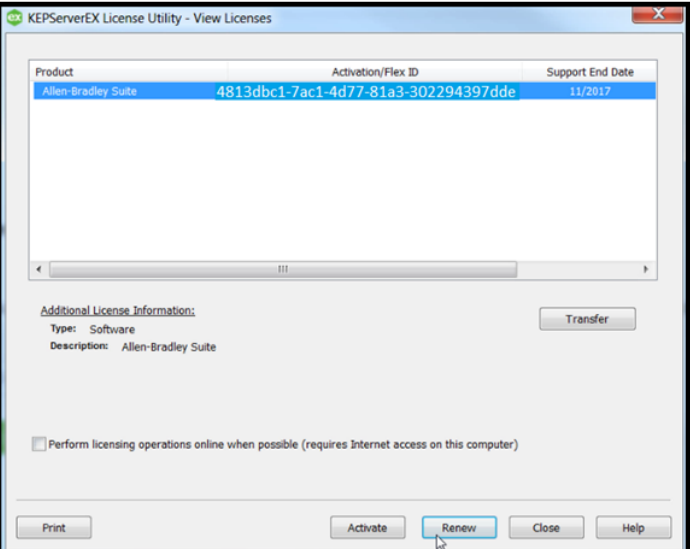

## 6. Выберите **"Import File"**

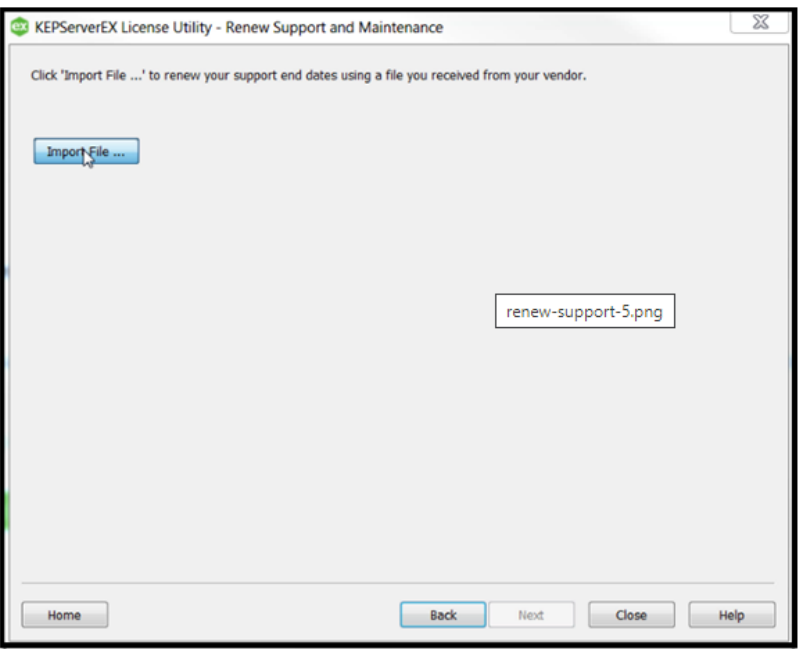

7. Выберите файл \*.lic который получили по почте (или получили в личном кабинете в шаге 2) и нажмите открыть

Совет пользователям. KEPServerEX версия 6.Х. Обновление технической поддержки на действующей лицензии Cтраница **3** из **4**

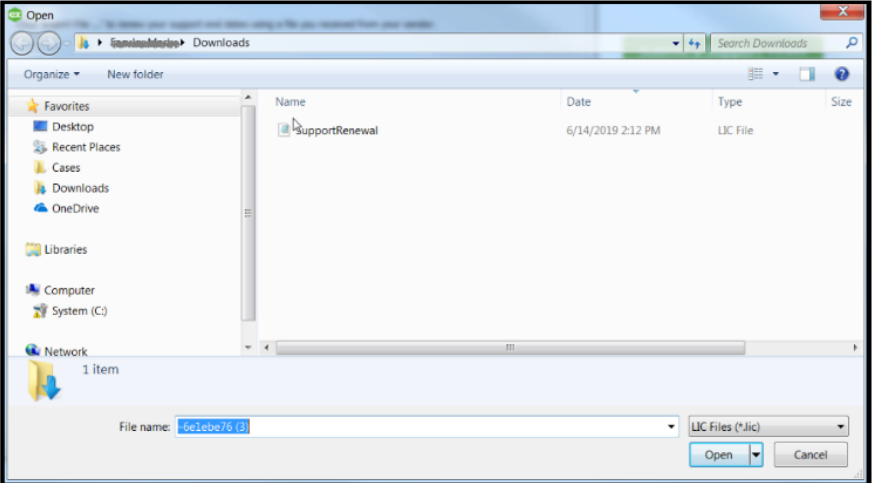

8. В столбце **Support End Date** (Дата окончания поддержки) теперь будет отображаться обновленная дата.

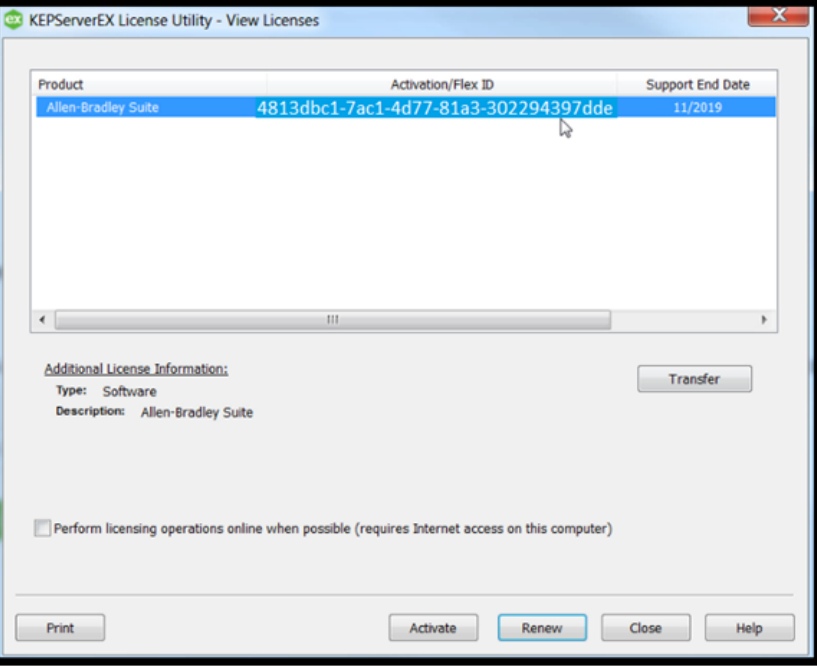

**Помощь:** Если у вас есть вопросы, пожалуйста, свяжитесь с нами по адресу [info@plcsystems.ru](mailto:info@plcsystems.ru) или по телефону **8 (800) 707-18-71** для дальнейшей помощи.